**1.** Do Vašeho e-mailu přijde **oznámení**, že Vám přišla zpráva od: bakalari@xaz.cz

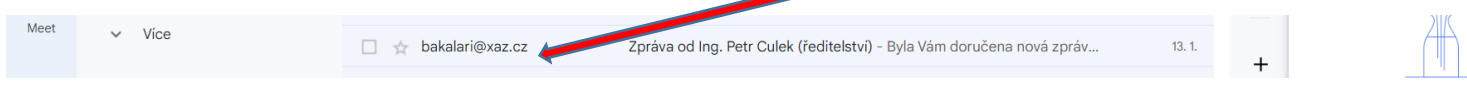

**2.** Nyní se musíte **přihlásit do elektronické žákovské knížky** vašeho dítěte:

## **Postup pro přihlášení do elektronické žákovské knížky**

**1.** Otevřete si **webové stránky naší školy**: zsresslovahlinsko.cz

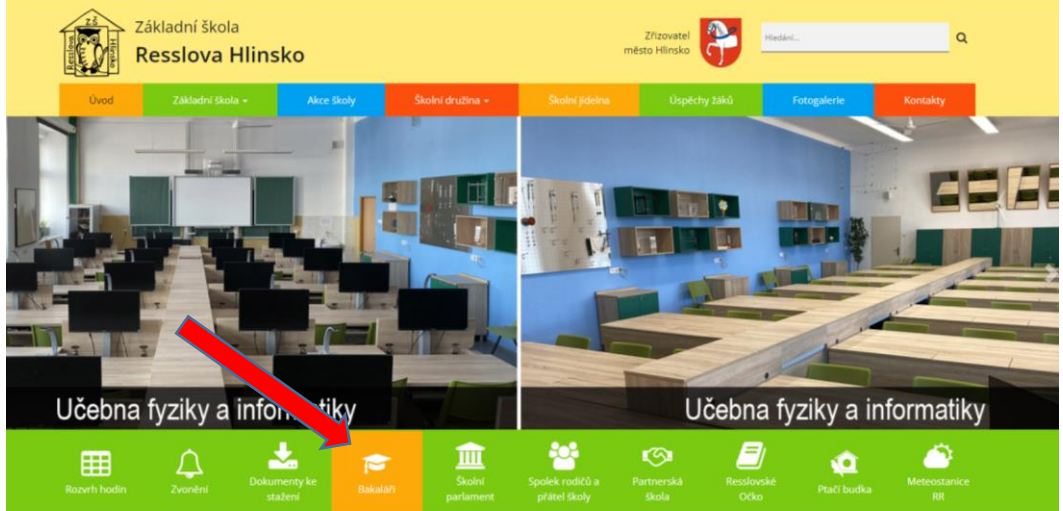

**2.** Klikněte na **ikonu Bakaláři** a objeví se **tabulka**:

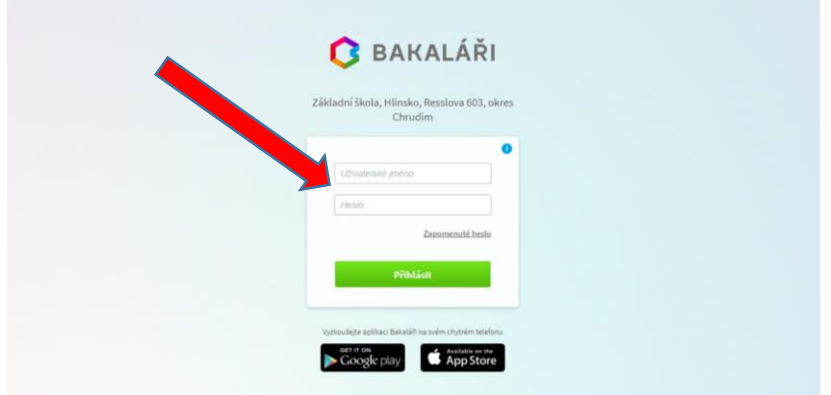

**3.** Zde **přesně zadejte své údaje** (z lístečku či e-mailu):

## **Pouze z 1. řádku**!

(2. řádek je uveden hůlkovými písmeny pouze pro kontrolu správnosti písmen a číslic)

Doporučujeme si **přihlašovací údaje pečlivě uschovat** (příp. uložit).

**4.** Po přihlášení do e-ŽK klikněte na **Komens** a **Přijaté zprávy** – zde najdete zaslanou zprávu z Bakalářů (Komens):

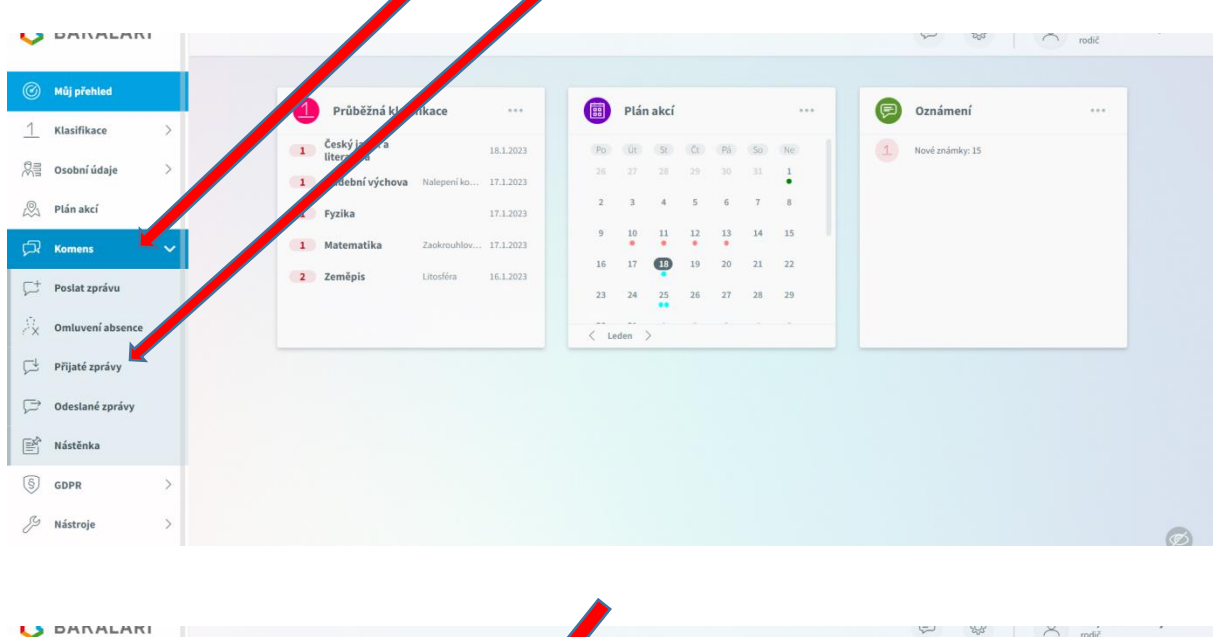

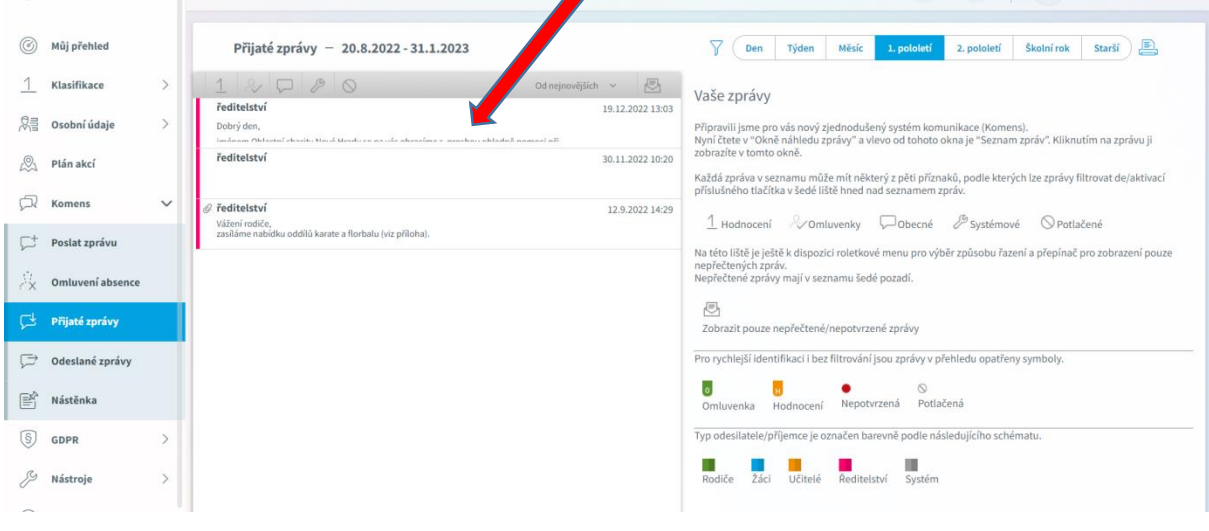

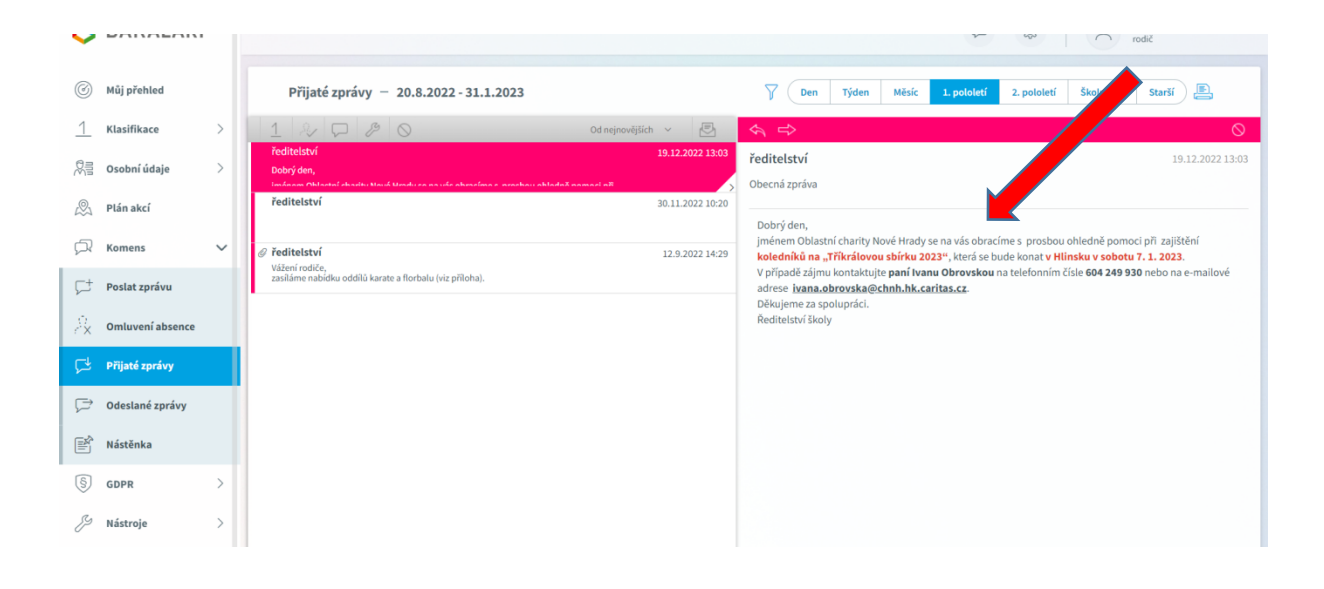

**Aplikaci elektronické žákovské knížky** si lze stáhnout také **do mobilu**.

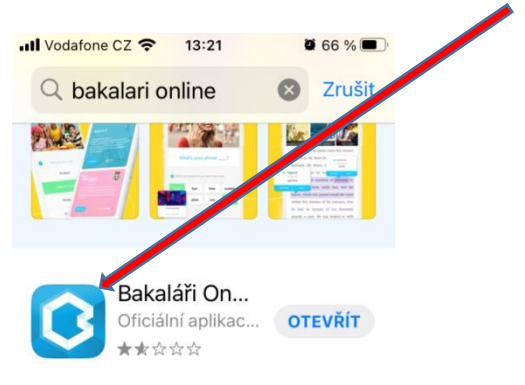

Zde si dejte pozor, **abyste vybrali naši školu**.

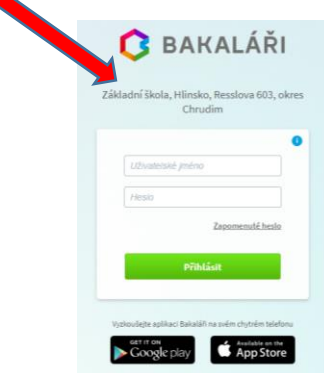

Zde **přesně zadejte své údaje** (z lístečku či e-mailu):

## **Pozor z 1. řádku**!

(2. řádek je uveden hůlkovými písmeny pouze pro kontrolu správnosti písmen a číslic)

Doporučujeme si **přihlašovací údaje pečlivě uschovat** (příp. uložit). Po určité době **chce aplikace opětovné přihlášení** (tzn. nestačí být trvale přihlášen!)

Do aplikace v mobilu přijde oznámení o doručení zprávy:

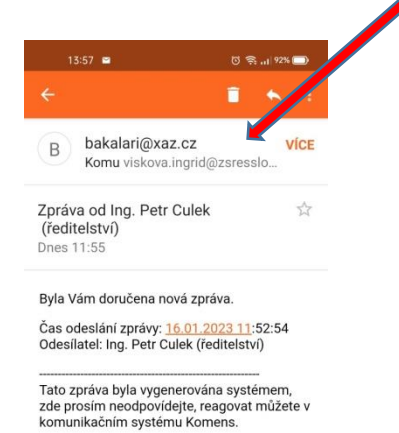

 $\equiv$  $\qquad \qquad \Box$  $\lhd$ 

## **Vlastní přečtení zprávy od Bakalářů (Komens)**

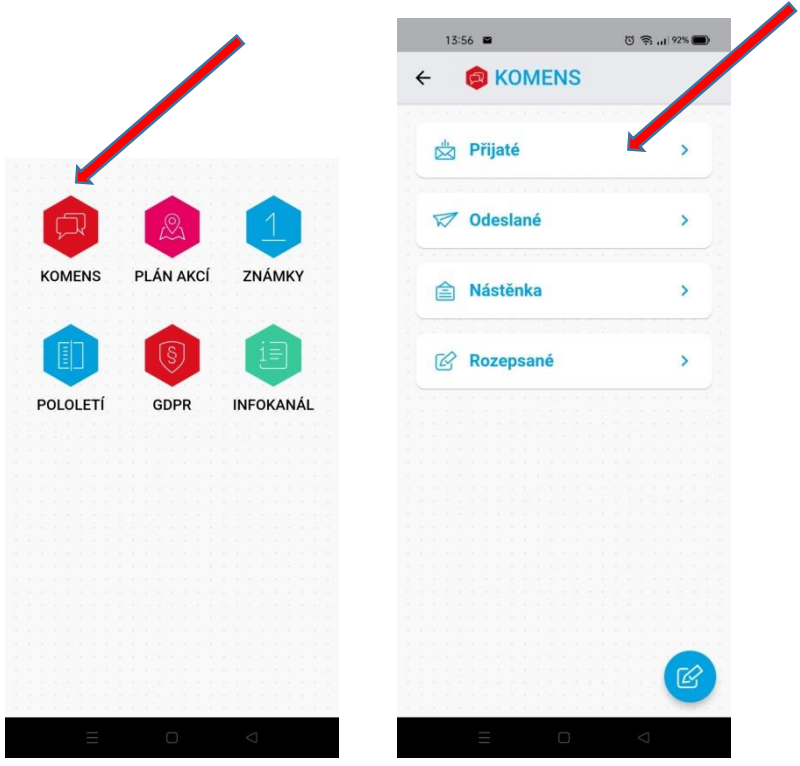

Pokud budete mít i nadále s přihlášením do e- ŽK a vyzvednutím zprávy z Bakalářů (Komens) problém, **můžete přijít do školy**, kde vám poradíme. Je nutné si však předem schůzku domluvit (přes třídního učitele).